## MimioStudio and Apple Mojave

## Introduction

Apple released Mojave 10.14 version of Mac OS in Q3 of 2018. The following provides guidelines on accommodating the upgrade to Mojave with respect to MimioStudio.

## Background

Apple's MacOS 10.14 "Mojave" operating system requires a bit of special attention whenever upgrading or installing MimioStudio because MimioStudio is a 32-bit application whereas Mojave is primarily 64-bit.

Apple accommodates 32-bit applications in Mojave by requiring the user to approve running the currently installed 32-bit versions.

Since MimioStudio is composed of multiple separate applications (Notebook, Gradebook, Tools, etc.) the user needs to approve each application separately and to do so after any 32-bit MimioStudio upgrades.

The following graphic shows all the MimioStudio applications that should each be launched individually and addressed as below if prompted by Mojave.

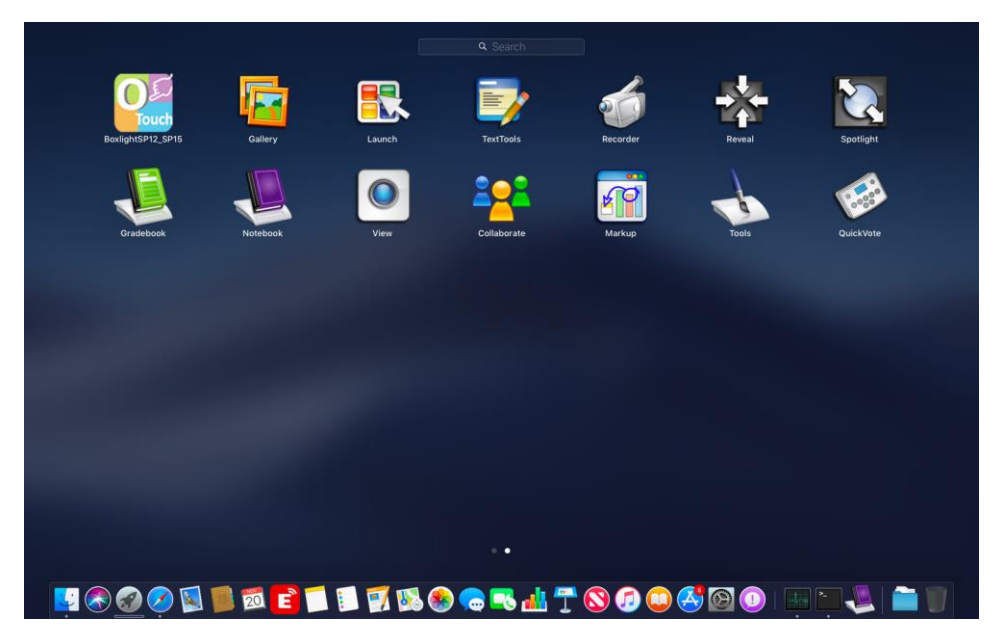

## The Process

• When each of the separate MimioStudio applications (Notebook, Gradebook, Gallery, etc.) is launched for the first time after the installation of Mojave a window will appear advising that this application is "not optimized for your Mac" - click OK. See message example below.

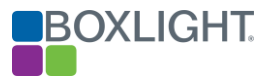

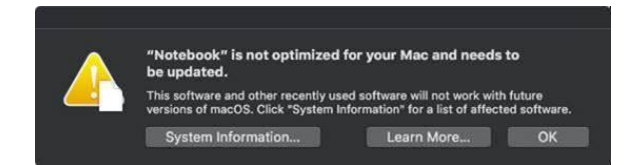

• For some of the applications a window will appear advising that this app "would like to control this computer using accessibility features." Click "Open System Preferences" and grant access for each. See message example below.

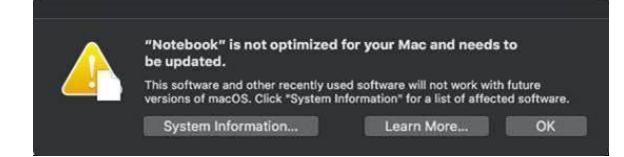

- Lastly, with the introduction of Mac Mojave, there has been a change to the OS security in regard to interactive functions. If front-of-classroom interactive technology requires a driver (such as the Boxlight P12 projector, or other P-series ProjectoWrite models) The associated driver needs to be given permission within the setting of the OS.
- The following is the procedure for these three issues above:
	- o Choose Open System Preferences from the message dialog or Click the Apple icon
		- o Select System Preferences
		- o Click on Security and Privacy
		- o Click the Privacy tab
		- o Choose Accessibility
		- $\circ$  Click the Lock icon on the lower left of the window and enter your password to allow changes to be made.
		- o Check the box next to the relevant MimioStudio Applications
		- $\circ$  Click the X to exit.

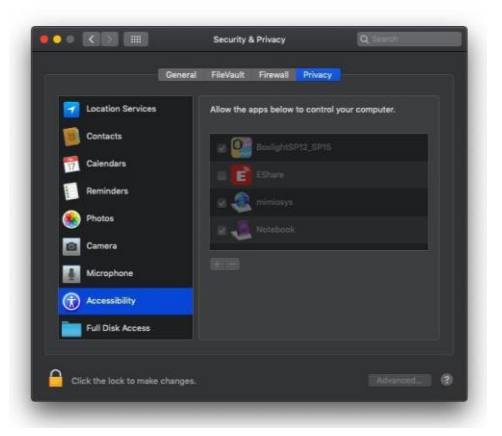

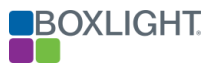

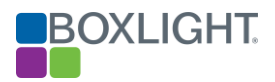